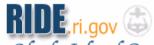

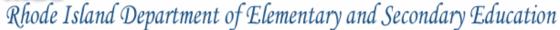

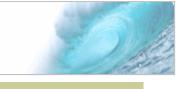

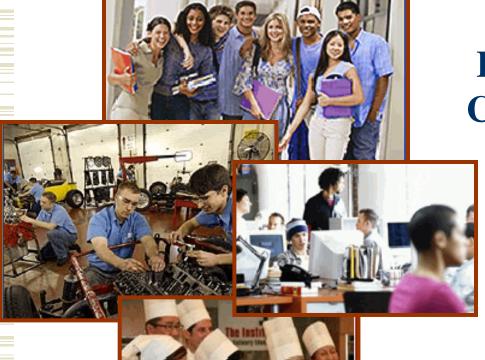

### RICATS Perkins Data Collection and Reporting

**Secondary** 

**Training Guide** 

May, 2012

Prepared by

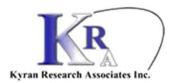

### Student Data

- Extract your student data file from your Student Information System.
- Save the file in .XLS format.
- The file format is the same as in previous years and includes following data

elements:

|       | Secondary School |                         |              |                                                                            |  |  |
|-------|------------------|-------------------------|--------------|----------------------------------------------------------------------------|--|--|
| olumn | Column Name      | Description             | Requirements | Notes                                                                      |  |  |
| 1     | LastName         | Student Last<br>Name    | Required     |                                                                            |  |  |
| 2     | FirstName        | Student First<br>Name   | Required     |                                                                            |  |  |
| 3     | MiddleName       | Student Middle<br>Name  | Optional     |                                                                            |  |  |
| 4     | SASID            | SASID                   | Required     | Required for Secondary Schools                                             |  |  |
| 5     | SSN              | SSN                     | Optional     | Not Required for Secondary Schools                                         |  |  |
| 6     | Course           | Course Number           | Required     | MUST MATCH course numbers submitted at the beginning of the year.          |  |  |
| 7     | Address          | Address                 | Required     |                                                                            |  |  |
| 8     | Community        | Resident<br>Community   | Required     | Please see valid cities and towns                                          |  |  |
| 9     | Zip              | Zip Code                | Required     | Five-digit zip code only, no extensions, no trailing hyphen                |  |  |
| 10    | Phone            | Phone                   | Optional     |                                                                            |  |  |
| 11    | Email            | Email                   | Optional     |                                                                            |  |  |
| 12    | Grade            | Report Card<br>Grade    | Optional     | This is the report card grade for the course.                              |  |  |
| 13    | TechAssess       | Technical<br>Assessment | Optional     | Yor N If a Tech Assessment is used, please fill this in, else leave blank. |  |  |
| 14    | SingleParent     | Single Parent           | Required     | Y or N {default to N if not collected}                                     |  |  |
| 15    | DispHomemaker    | Displaced<br>HomeMaker  | Required     | Y or N {default to N if not collected}                                     |  |  |
| 16    | SchoolCode       | School Code             | Required     | Five-digit code, please include leading zero's                             |  |  |

## Sample File

• A sample file can be obtained from the help page on the RICATS site.

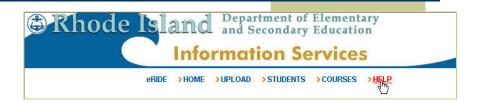

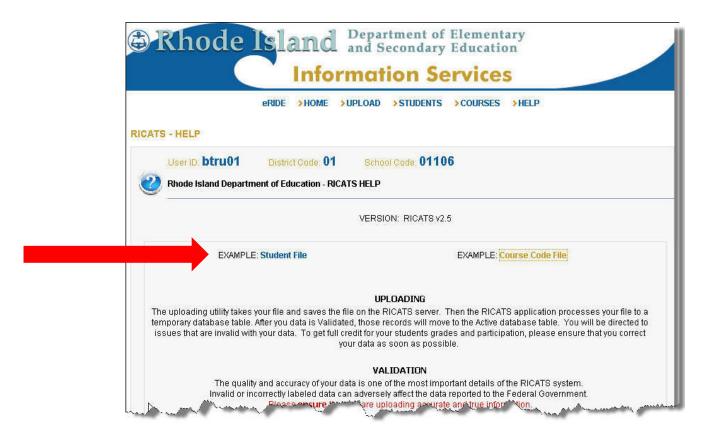

# Login (slide 1)

Login to the RICATS system with your ERIDE ID:
<a href="https://www.eride.ri.gov/default\_secure.asp">https://www.eride.ri.gov/default\_secure.asp</a>

Enter your User Login and Password and click **Login**.

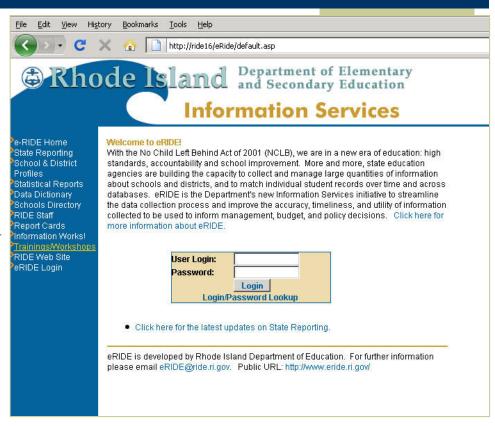

# Login (slide 2)

Click on the RICATS v2.5 icon.

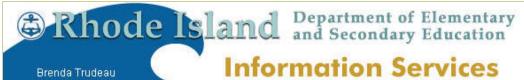

> Welcome to eRIDE! User Profile (btru01)

Edit my Profile || Change Password

Name: Brenda Trudeau Email: brenda@kyran.com Phone: 849-7734

District/Office: Barrington, data manager/MIS

YOUR eRIDE portal for Barrington

You have been given special access to the following database applications for your district/school. Simply click on the application icon to submit, update and manage your data.

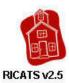

e-RIDE Home State Reporting School & District Profiles Statistical Reports Data Dictionary Schools Directory RIDE Staff Report Cards Information Works! Trainings/Workshops RIDE Web Site Logout

## Preparing the Data

#### Before uploading your file check the following:

- The tab is named StudentDataFile
- Remove any extra tabes.
- All records have a Last Name
- All records have a First Name
- All records have a SASID
- All records have a valid city (see help page for valid values)
- All records have a valid grade (see help page for valid values)
   NOTE: Please do NOT include any courses that were not completed by the student.
- Check that all the course numbers in your file *EXACTLY MATCH* a course number in the system. 303 does not exactly match 303-1 or 303A

This is the #1 issue.

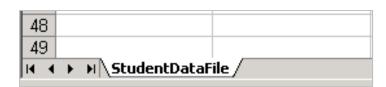

|   | Α                 | В                  | С                      |
|---|-------------------|--------------------|------------------------|
| 1 | Student Last Name | Student First Name | Student Middle Initial |
| 2 |                   |                    |                        |
| 3 |                   |                    |                        |

# Checking Values (slide 1)

A trick to checking the values in your Excel spreadsheet:

• Click on the corner in the upper left hand side of the spreadsheet to select all cells.

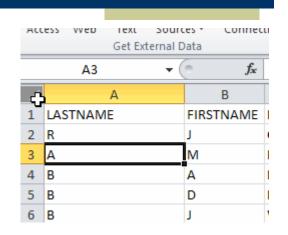

• Click on the Data Tab in Excel 2007 or 2010.

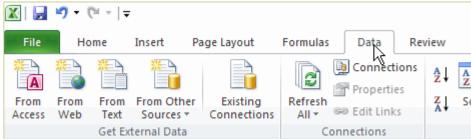

# Checking Values (slide 2)

• Click Filter (make sure all records are still selected).

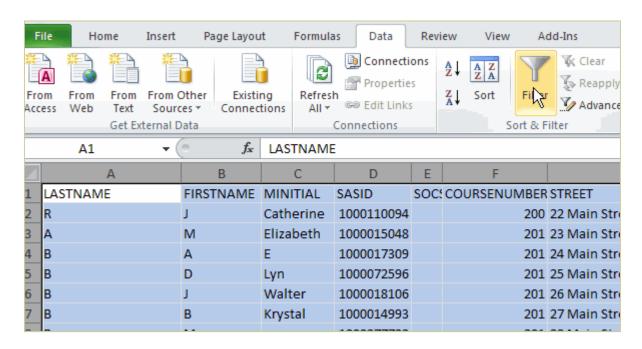

You will see that all columns get a little dropdown arrow.

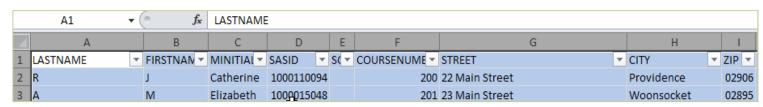

### Checking Values (slide 3)

For the columns you are checking, pull down the dropdown arrow. This will show you the values in the column. For the columns that should not have blanks, go all the way to the bottom of the list. If there is an entry that says [blanks] then you will need to fix those records.

For the columns where you need to look at the list of values, like city or grade, the values will be shown in order. As an example, to the right is a listing for grades that includes records with grades of "I" and "W". These are not valid grades. If the student did not complete the course, then we do not want the record and it can be deleted from the file. If the student did complete the course, then a valid grade must be assigned to the record.

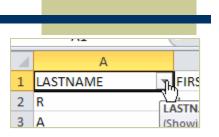

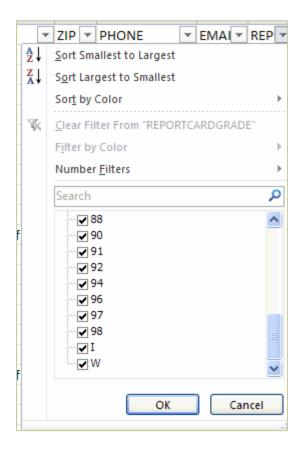

# $Checking\ Values\ {\scriptstyle \text{(slide 4)}}$

If there are blank cells, they will filter to the bottom.

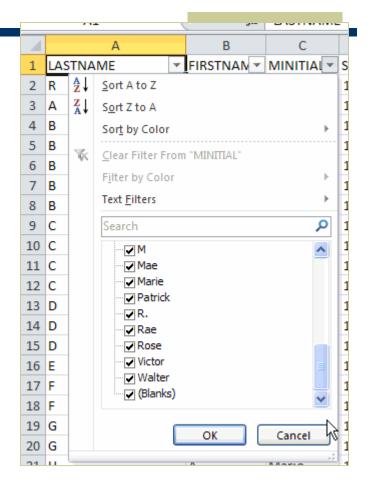

#### Courses

For courses, the list of valid values is the course list that is in RICATS. You can see this by going to the Courses link. The page will show all the courses that RICATS has for your school.

If there are courses that need to be added, then you may add them by uploading an Excel spreadsheet with three columns that include your school code, the course number and the course name.

An example file for the course upload is available from the help page for your convenience (see next page for location).

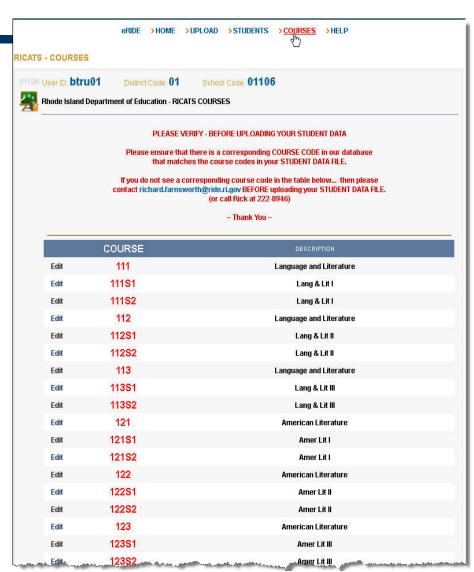

### Courses (continued)

An example file for the course upload is available from the help page for your convenience.

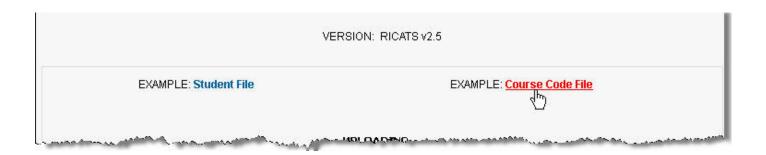

Course uploads will process immediately and the new courses will be available once processed. DO NOT UPLOAD YOUR STUDENT DATA FILE until you have verified your courses are in place. To check that your course upload was processed, wait ten minutes after you upload your course data then check your course list page.

Once you have uploaded your student data file, it will go into a queue to be processed during off-hours. This has been done to mitigate issues we had last year when the server was not available. You will receive an email in 48 hours that will inform you of the status of your submission. The email will give you instructions on which records to fix and how to handle them.

# **Upload Courses**

Once you have created your course file, you will click the Upload link at the top of the page. Choose your file using the Browse button as you normally would. Make sure that you choose the "Course Data" radio button before clicking on the UPLOAD button.

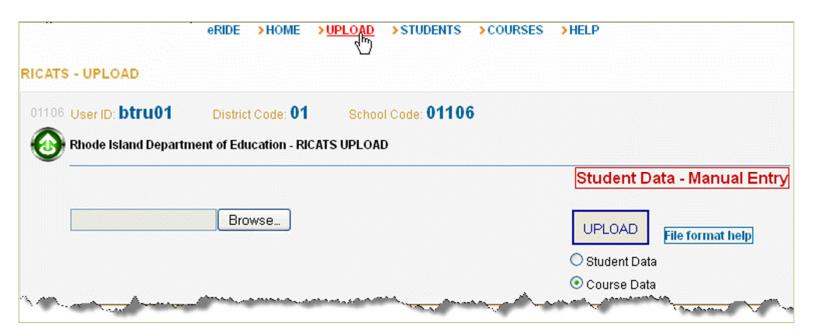

# **Upload Confirmation**

Again, course data processing immediately (not in 24 hours as noted in the message below).

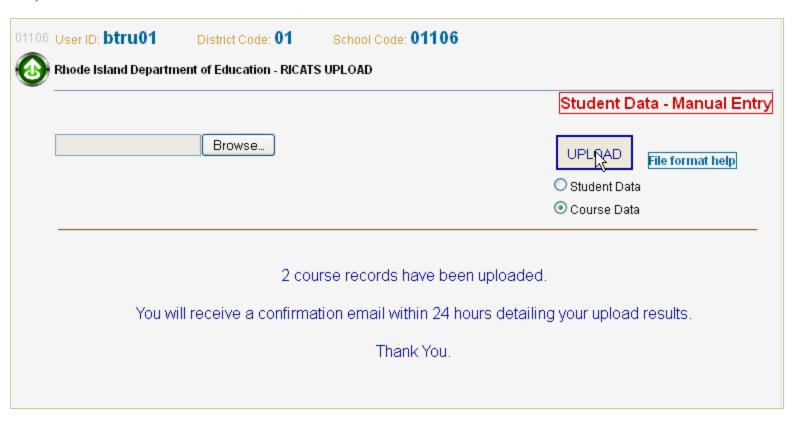

# **Updated Course Listing**

You can see that the course was successfully uploaded by returning to your course list.

| (T/// |        | و مسرور و ما من الشيخ المستر مستري و را 🖛 محل ميون و منسسون بولي الممام ويلام مريد والسميد ميز 🖚 محمل المن السيام والمستوم من من و |
|-------|--------|----------------------------------------------------------------------------------------------------|
| Edit  | 199    | Advanced Placement English                                                                                                    |
| Edit  | 19981  | AP English I                                                                                                    |
| Edit  | 19982  | AP English I                                                                                                    |
| Edit  | 202    | AAA TEST                                                                                                    |
| Edit  | 211    | World History                                                                                                    |
| Edit  | 21181  | World Hist II                                                                                                    |
| Edit. | 211\$2 | World Hist II                                                                                                    |

### **Duplicate Course Records**

If you upload the file a second time, or upload duplicate course numbers you will get a message stating that duplicate records were detected.

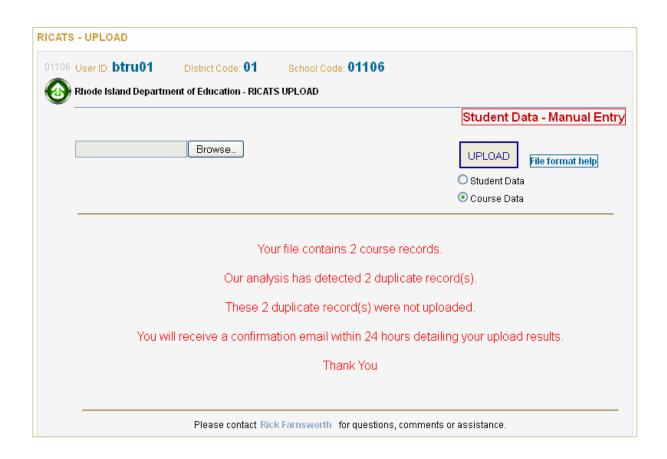

## Upload Student Data

Once you have verified your values and uploaded any courses, you will now upload your student data file.

You will get a message stating that you have successfully uploaded your records.

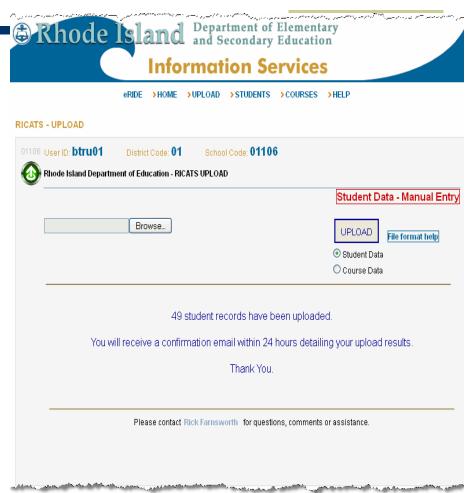

If you upload a second file, you may get a message stating that there are some duplicates. In the example shown here, all records were duplicated the second time I uploaded the file.

Processing for student data records does NOT occur immediately, but will occur off-hours. The turnaround for your status email will more likely be 48 hours as we have added a procedural step to inspect the records before sending the email to you.

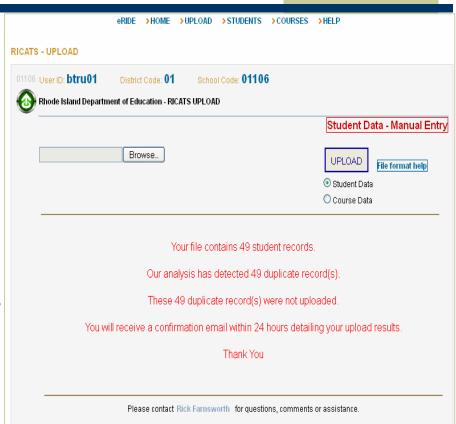

### Valid Cities and Towns

#### **Valid Cities and Towns**

Barrington
Central Falls
Cranston
East Providence
Glocester
Johnston
Middletown
Newport
North Smithfield
Other-NY
Providence
Smithfield
Unknown
West Greenwich

Bristol
Charlestown
Cumberland
Exeter
Hopkinton
Lincoln
Narragansett
North Kingstown
Other-CT
Pawtucket
Richmond
South Kingston
Warren
West Warwick

Foster
Jamestown
Little Compton
New Shoreham
North Providence
Other-MA
Portsmouth
Scituate
Tiverton
Warwick
Westerly

Burrillville

Coventry

East Greenwich

# Valid Report Card Grades

| GRADE                       | Acceptable Grades                                                                                                    |
|-----------------------------|----------------------------------------------------------------------------------------------------|
| А                           | A+ and A- also accepted                                                                                                    |
| В                           | B+ and B- also accepted                                                                                                    |
| С                           | C+ and C- also accepted                                                                                                    |
| D                           | D+ and D- also accepted                                                                                                    |
| E                           | Considered the same as F                                                                                                    |
| F                           | Fail                                                                                                    |
| Р                           | Pass                                                                                                    |
| <b>0</b> through <b>125</b> | This is a report card grade based on 100 basis points and allows for extra credit.                                                                        |
| No grades of withdraw       | This is the Report Grade for the course, NOT the GPA. ral or incomplete are accepted. We are only interested in those courses that the student completed. |
|                             | Grades that are received as "BLANK" are assumed to be PASSING.                                                                                            |